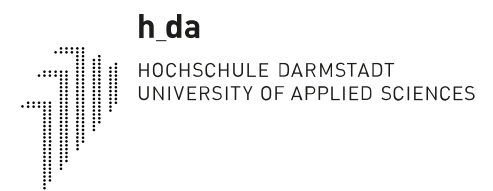

 **01-21 | #9**

### **h\_da TYPO3 – Kurzreferenzen für Redakteur\*innen**

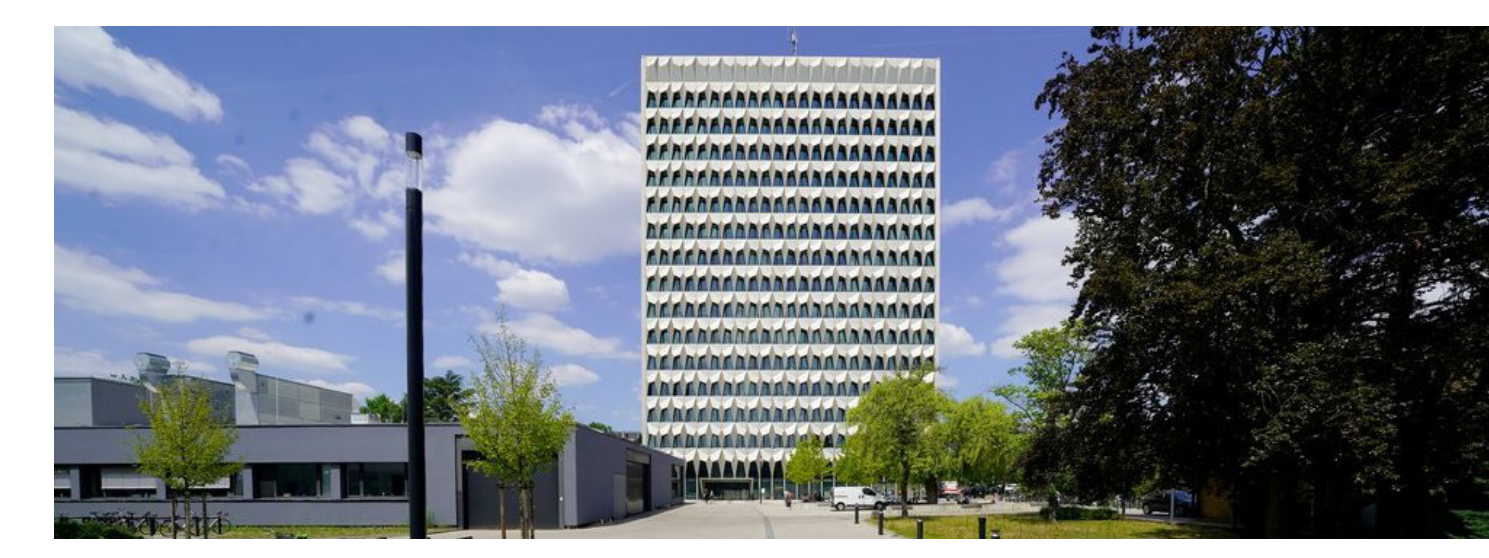

## Einführung in TYPO3

<span id="page-1-0"></span>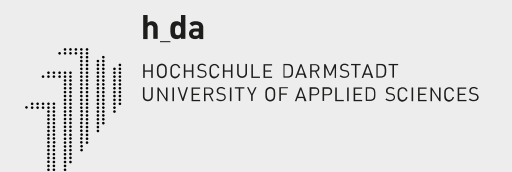

# Inhalt

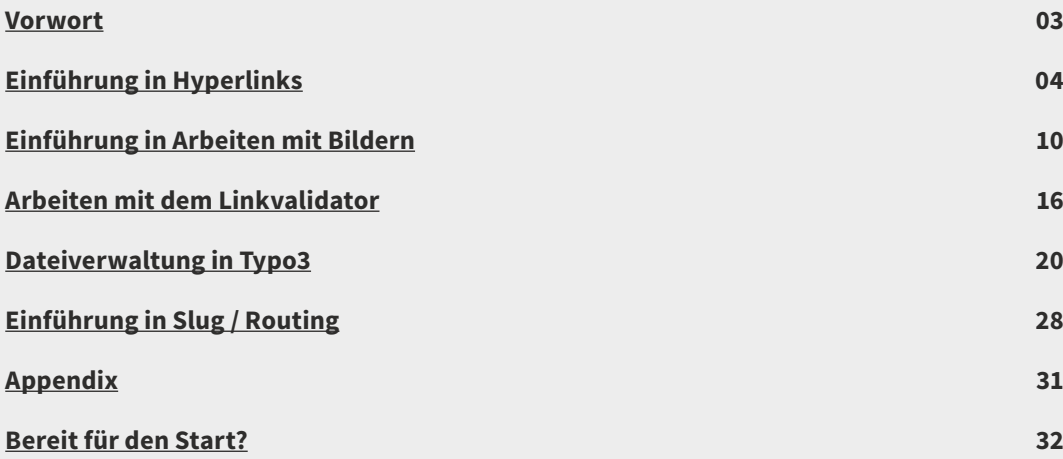

## <span id="page-2-0"></span>Vorwort

**h\_da TYPO3 – Kurzreferenzen für Redakteur\*innen** verstehen sich als helfende Hand für den täglichen Umgang mit TYPO3. Dieses Booklet wird ihnen kurz und knapp die wichtigsten Schritte im Umgang mit verschiedensten Objekten, Modulen und Konfigurationsmöglichkeiten auf Ihrem Weg zur TYPO3 Expertin oder TYPO3 Experten vermitteln.

 $\leftarrow$   $\sim$   $\rightarrow$ 

Wir investieren viel Zeit und Engagement in die stetige Weiterentwicklung und Optimierung des Backends, sowie der Anleitungen über die verschieden Medienkanäle hinweg. Wir möchten Ihnen helfen, dass Sie Ihre Arbeit mit TYPO3 so einfach und effizient wie möglich gestalten können. **Schauen Sie also bitte zu Ihren Fragen zuerst in die Dokumentationen** – wir werden ausschließlich darauf verweisen, wenn eine Antwort auf ihre Frage dort zu finden ist.

Danke für Ihre Zeit Ihr h\_da Web-Team

# <span id="page-3-0"></span>Einführung in Hyperlinks

### **Hyperlinks**

Zur Verlinkung von Internen wie Externen Seiten, Dokumenten, Telefon/Faxnummern sowie Downloads, stehen Ihnen im folgenden aufgeführte Link-Typen zur Verfügung. Deren Darstellung über die Funktion "Stil" im RTE (**R**ich **T**ext **E**ditor) bestimmt werden kann.

- **E**-Mail und **L** Download immer in einem neuen Fenster öffnen
- $\mathbb{Z}$  Externer Link optional im neuen Fenster öffnen oft bietet es sich an externe Links in einem neuen Fenster (\_blank) öffnen zu lassen.
- Interner Link innerhalb der Webseite) optional im neuen Fenster öffnen
- phone **+49.6151.16-02** Verlinkung einer Telefon/Faxnummer

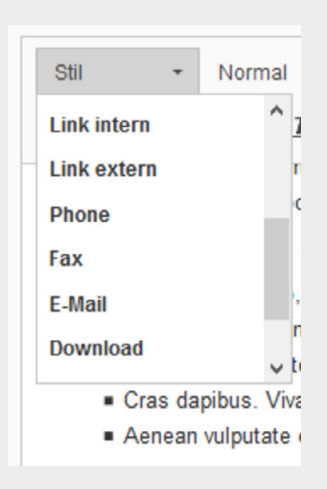

#### **Hinweis**

Änderungen an **internen** Links und bei Downloads werden über den Button "**Aktualisieren**" gespeichert. Änderungen an **externen** Links werden über den Button "**Link setzen**" gespeichert.

 $\leftarrow$   $\sim$   $\rightarrow$ 

## $\leftarrow$   $\sim$   $\rightarrow$

Aber nun genug mit der mit der Theorie, lassen Sie uns beginnen: Zu verlinkenden Text markieren

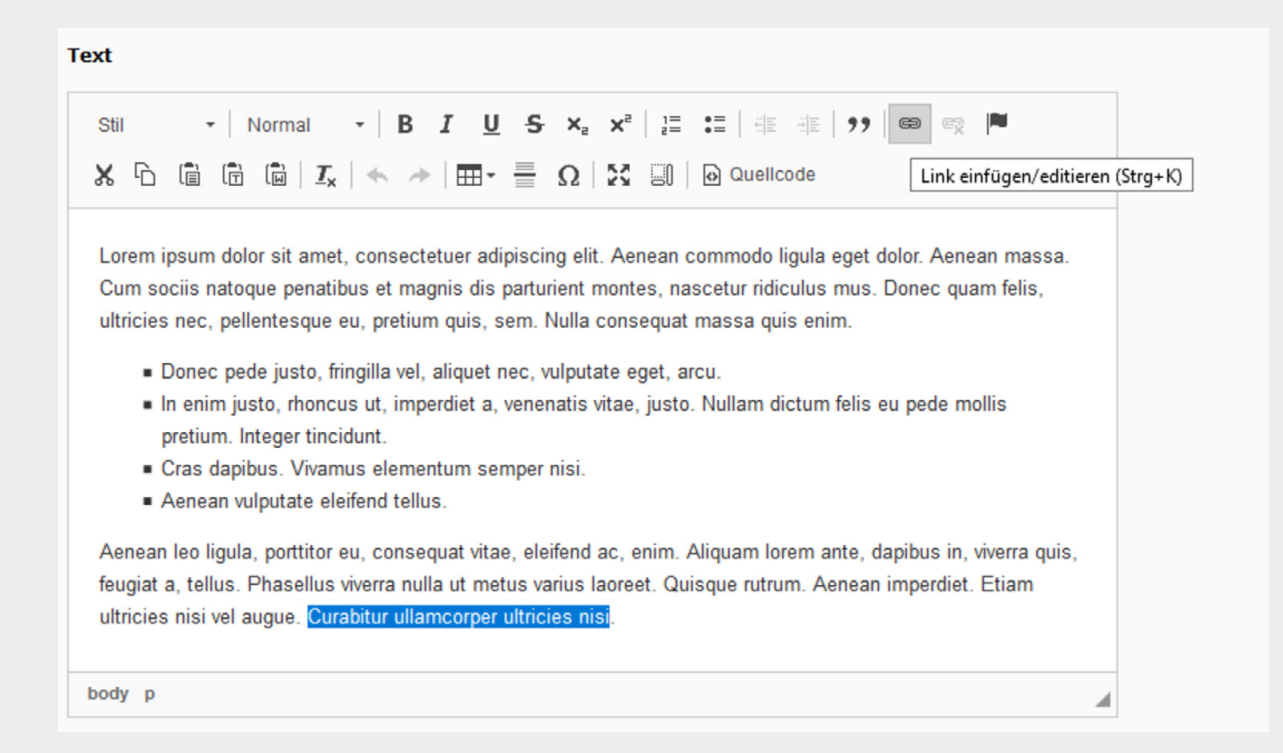

Link Symbol im Editor klicken - Bearbeitungsfenster zum Anlegen der Links öffnet sich, Felder befüllen (hier interne Seite aus dem Seitenbaum per Mausklick wählen)

 $\leftarrow$   $\sim$   $\rightarrow$ 

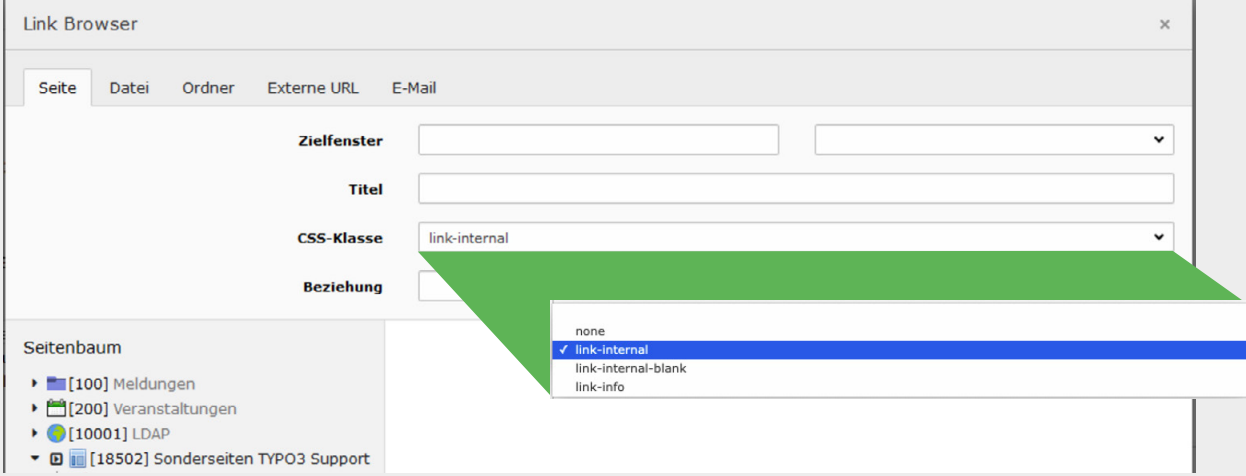

Ansicht im BE (Back End) interner Link.

feugiat a, tellus. Phasellus viverra nulla ut metus varius laoreet. Quisque rutrum. Aenean imperdiet. Etiam ultricies nisi vel augue. O Curabitur ullamcorper ultricies nisi.

<span id="page-6-0"></span>Externen Link setzen: Reiter Externe URL aufrufen, Link eintragen und im Zielfenster \_blank = Neues Fenster auswählen.

 $\leftarrow$   $\sim$   $\rightarrow$ 

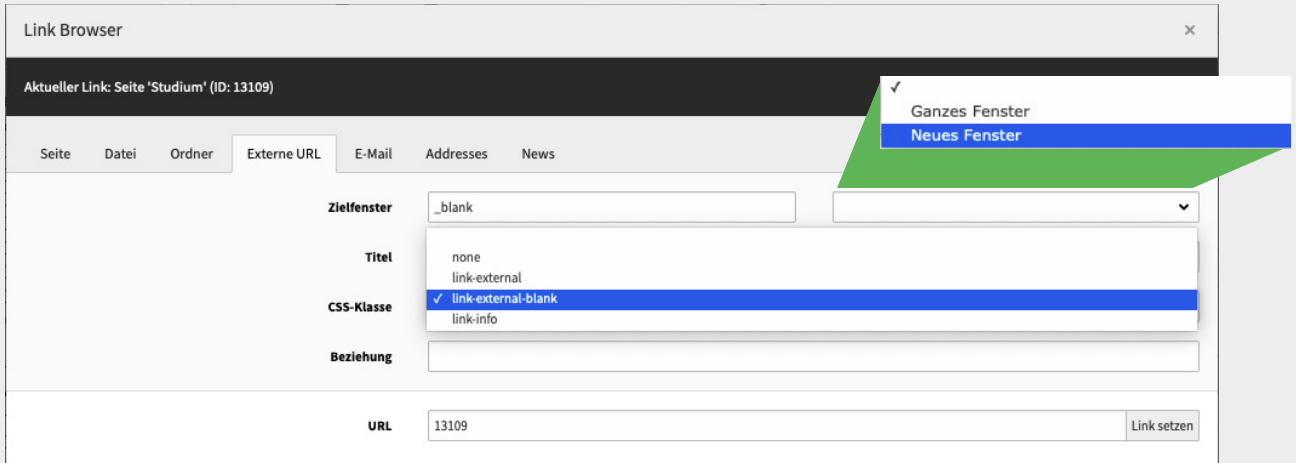

### **Wichtig**

Wenn Sie eine URL der h\_da Domains als Link anlegen, dann verwenden Sie die **PID** (Page Id) Beispiel: statt <sub>.</sub><br>|h-da.de/studium entsprechend h-da.de/**index.php?id=13109**. •2020h dade | B | R |  $\bullet$  | PID:13109 Somit ist die Verlinkung stabil und bleibt unberührt von zukünftigen Namensänderungen. **Tipp –** bei URLs ihres h\_da Domain-Raums tragen Sie bitte nur die PID in das URL Fenster ein sobald Sie speichern, wird der Link wird dann korrekt gesetzt .

### **Telefonnummern verlinken**

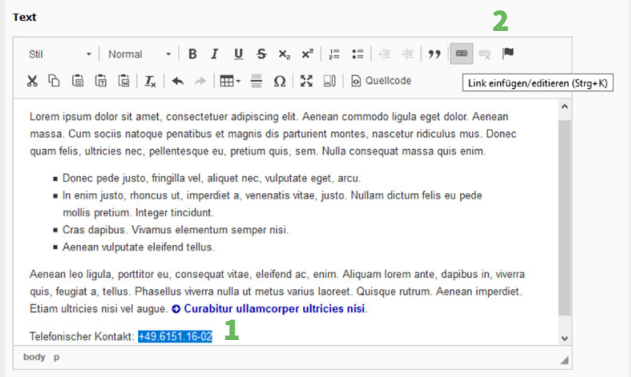

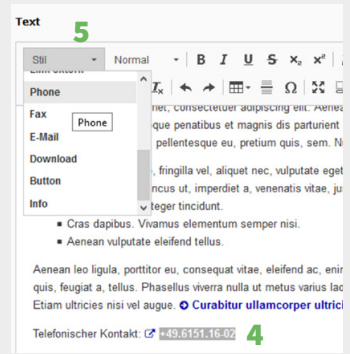

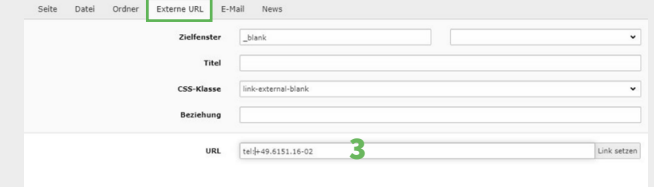

**1.** Telefonnummer markieren

 $\leftarrow$   $\sim$   $\rightarrow$ 

- **2.** Telefonnummer/Faxnummer verlinken im Konfigurationsmenü
- **3.** Unter Externe URL Tel: Telefonnummer/Faxnummer einfügen. Hier: Tel: +49.6151.16-02
- **4.** Link im Text erneut markiere im Dropdown-Menue Erscheinungsbild Stil auswählen
- **5.** Stil im Editor auswählen Phone/ Fax auswählen

**Datei einbinden**: Text markieren - im Dialog auf Datei klicken aus der Dateiliste das Dokument per Mausklick auswählen, Zielfenster auf Neues Fenster setzen.

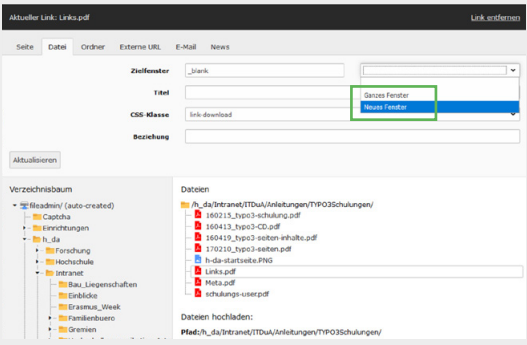

**NEWS** – **Ein häufig falsch verlinkter Inhalt**

k <mark>a strong s</mark>

Sie sehen eine Meldung die Sie gerne Verlinken möchten? Gehen Sie bei Artikeln der selben Instanz wie folgt vor. Aus der URL, die im Browser angezeigt wird **kopieren** Sie sich **die ID** des Artikels .

 $\bullet$   $\blacksquare$  a  $\bullet$  https://h-da.de/meldung-einzelansicht?tx\_news\_pit[action]=detail&tx\_n( $\text{WS1}$  = 7413&CHaSh=b892b406276cb0cc

**Diese ID** tragen Sie im Link Browser unter dem Reiter News **1** im **Feld Suchbegriff 2** ein, stellen die Suchebenen **3** wie im Beispiel auf 4 Ebenen, um eine möglichst breite Suche anzulegen klicken Sie im Anschluss auf den **gefundenen Artikel 4**– fertig.

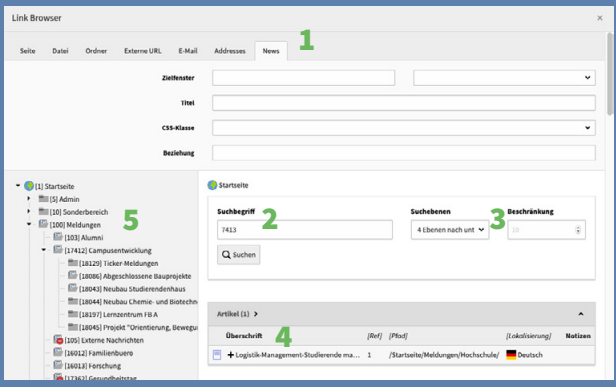

Natürlich können Sie unter Suchbegriff auch einen Suchbegriff wie z. B. Logistik eingeben, es werden dann je nach Suchtiefe die gefunden Ergebnisse zur Auswahl angezeigt. Oder Sie navigieren links zum **Ordner 5** mit den Nachrichten und wählen ihre Nachricht direkt aus.

## <span id="page-9-0"></span>Einführung in Arbeiten mit Bildern

 $\leftarrow$   $\sim$   $\rightarrow$ 

### **Arbeiten mit Bildern**

Das Modul zur Einbindung von Bildern ist das Inhaltselement "Text & Medien", es eignet sich zur Einbindung von Text und Bildern als auch für nur Bilder ohne Text. Lassen Sie uns anfangen.

Wählen Sie zunächst unter WEB -> Seite -> auf der zu editierenden Seite, zum Beispiel im Inhaltsbereich "Neues Inhaltselement erstellen"

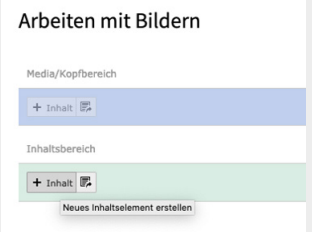

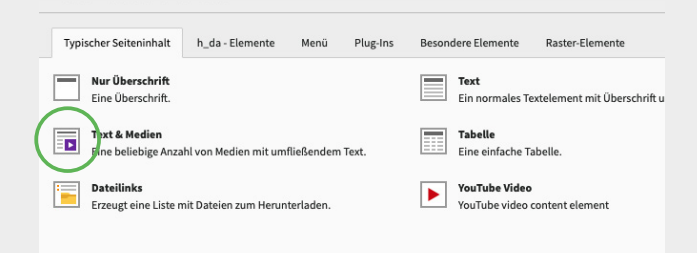

Im darauf folgenden Fenster wählen Sie unter "Typischer Seiteninhalt" das Inhaltselement "Text & Medien".

#### Allgemein Medien Erscheinungsbild Sprache Zugriff Hinweise Raster-Kategorien Medienelemente Mediendatei hinzufügen **Erlaubte Dateierweiterunger** GIF JPG JPEG BMP PNG PDF SVG AI MP3 WAV MP4 OGG FLAC OPUS WEBM YOUTUBE VINEO

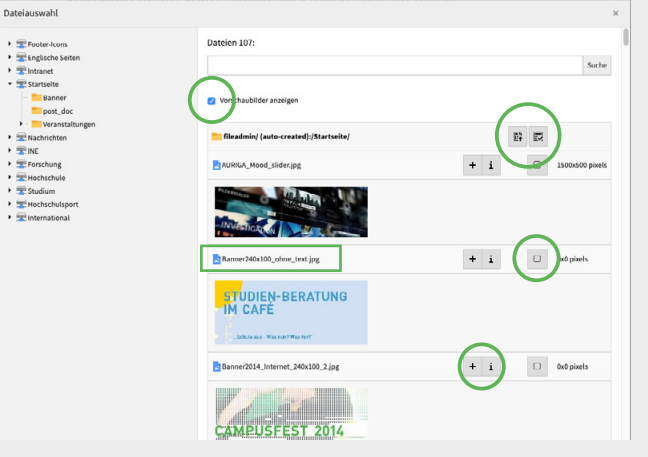

Wechseln Sie dann zur Registerkarte "Bilder" und klicken die Schaltfläche Bild hinzufügen.

 $\leftarrow$   $\sim$   $\rightarrow$ 

Im Dialogfenster "Dateiauswahl" erhalten Sie eine Übersicht zu den zur Verfügung stehenden Medien.

Navigieren Sie durch den Dateibaum um zum benötigten Ordner zu gelangen. Ein Klick darauf löst die Anzeige der darin enthaltenen Dateien im rechten Teil des Fensters aus. Sie können das Kästchen "Vorschaubilder anzeigen" ankreuzen, um eine Vorschau der einzelnen Bilder zu erhalten.

Sie haben zwei Möglichkeiten, ein Bild auszuwählen. Wenn Sie auf seinen Namen klicken, wird das Bild ausgewählt und das Fenster geschlossen. Wenn Sie auf das "+"-Symbol klicken, wird nur das Bild ausgewählt, so dass Sie mehrere Bilder auswählen können, bevor Sie das Fenster schließen.

Sobald Sie wieder in Ihrem Inhaltselement sind, können Sie eine Reihe von Aktionen durchführen oder das Bild weiter konfigurieren.

 $\leftarrow$   $\sim$   $\rightarrow$ 

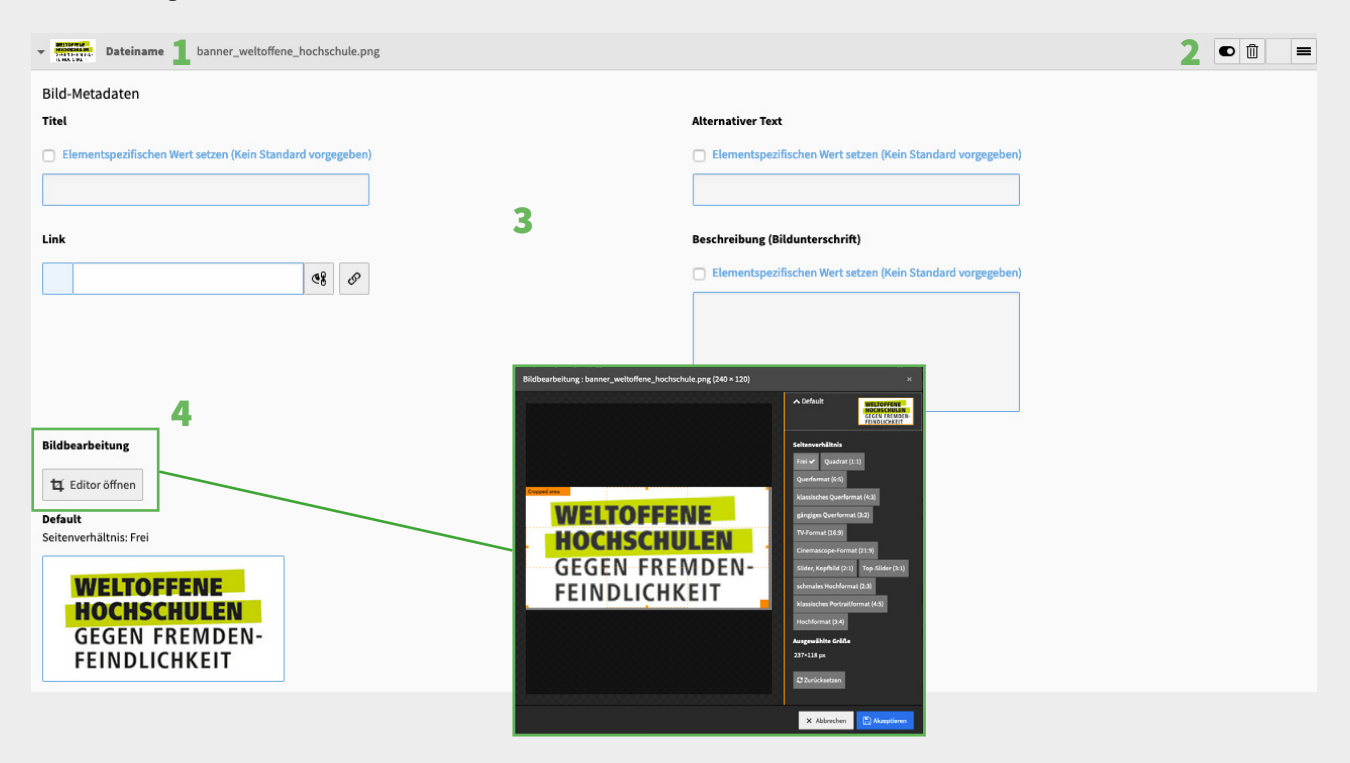

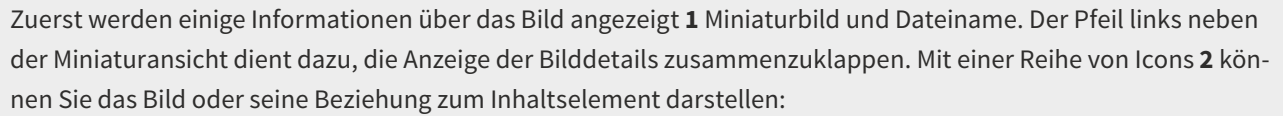

 $\leftarrow$   $\sim$   $\rightarrow$ 

- Mit dem Icon "an / aus" können Sie die Sichtbarkeit des Bildes im Frontend steuern.
- Das "Löschen"-Symbol entfernt das Bild aus dem Inhaltselement, **nicht das Bild selbst**.
- Das "Verschieben"-Symbol (ganz rechts) wird durch Ziehen und Ablegen (Drag and Drop) verwendet, um die Reihenfolge bei mehreren Bildern bestimmen zu können.

Im zentralen Bereich **3** können Sie die Metadaten des Bildes in Bezug auf seine aktuelle Beziehung zum Inhaltselement bearbeiten. Wenn Sie die entsprechenden Kästchen "Überschreiben?" ankreuzen, können Sie einen bestimmten Titel, Alternativtext (siehe Infobox) und Beschriftung für die Beziehung dieses Bildes zum aktuellen Inhaltselement festlegen.

Sie können mit dem Bildeditor **4**, mit dem Sie das Bild zuschneiden können experimentieren, oder aus einer Serie an Seitenverhältnissen wählen.

#### **Wichtig**

Die beschreibende Angabe des Bildinhalts ist im Sinne der **Barrierefreiheit** sowie für die Erfassung der **SEO** Daten **zwingend notwendig**. Beschreibungen können sein: Tabelle mit Lehrplan, Schematische Darstellung von xy, oder wie im gezeigten Fall – Aktions-Banner: Weltoffene Hochschulen gegen Fremdenfeindlichkeit. Tragen Sie den **Alternativtext** idealerweise schon im Zuge des Bild-Uploads ein (Sie ersparen sich damit nebenbei Arbeit, gerade wenn das Bild öfter zum Einsatz kommt…)

## $\leftarrow$   $\sim$   $\rightarrow$

Mit Medienanpassungen **5** könnten Sie Breite oder Höhe des Bildes bestimmen. Davon ist jedoch abzuraten, Sie greifen damit in die responsive Steuerung des Bildes ein. Verwenden sie stattdessen die Einstellungen im Reiter Erscheinungsbild unter Layout **6**. Unter "Galerieeinstellungen" **7** können Sie die Position des Bildes in Bezug auf den Text wählen. Die Bilder werden automatisch paarweise in Spalten angeordnet. Sie können dieses Verhalten mit dem Feld "Anzahl der Spalten" anpassen. Wenn Sie schließlich das Kästchen "Auf Klick vergrößern" **8** ankreuzen, wird das Bild in einer Lightbox-Anzeige mit der Originaldatei verknüpft und im Frontend bei Klick als Popup dargestellt.

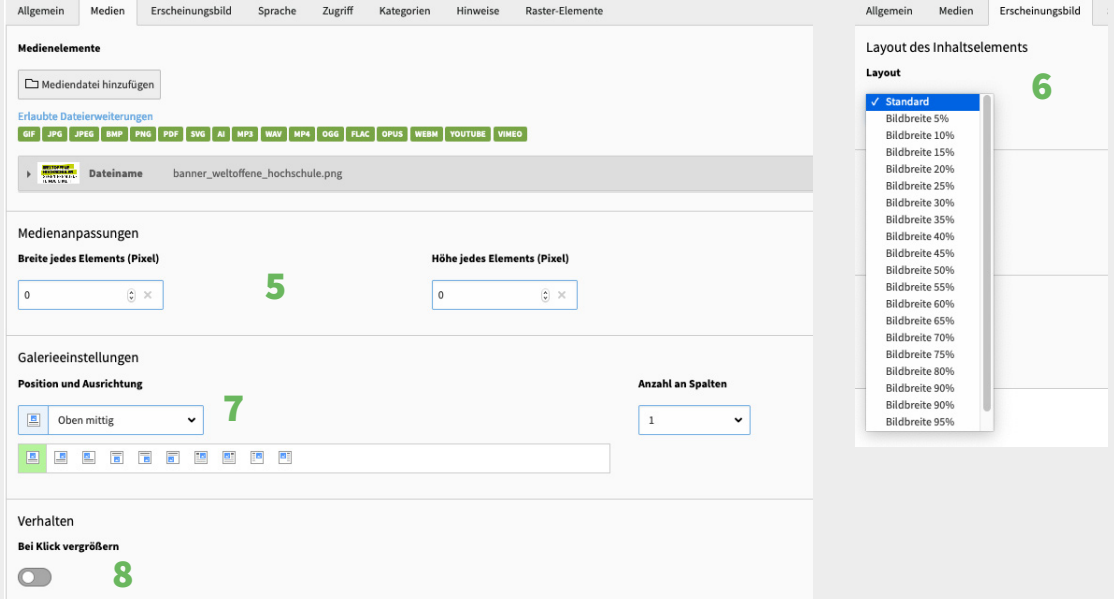

#### **Aussehen des Bildes**

Durch den Wechsel auf die Registerkarte "Erscheinungsbild" des Inhaltselements können Sie das weitere Verhalten der an das Inhaltselement angehängten Bilder einstellen. Spielen Sie die verschieden Einstellungsmöglichkeiten einmal durch und betrachten Sie diese im Frontend. Sie erlangen somit einen Überblick über die zur Verfügung stehenden Möglichkeiten und gewinnen Sicherheit im Umgang mit ihnen.

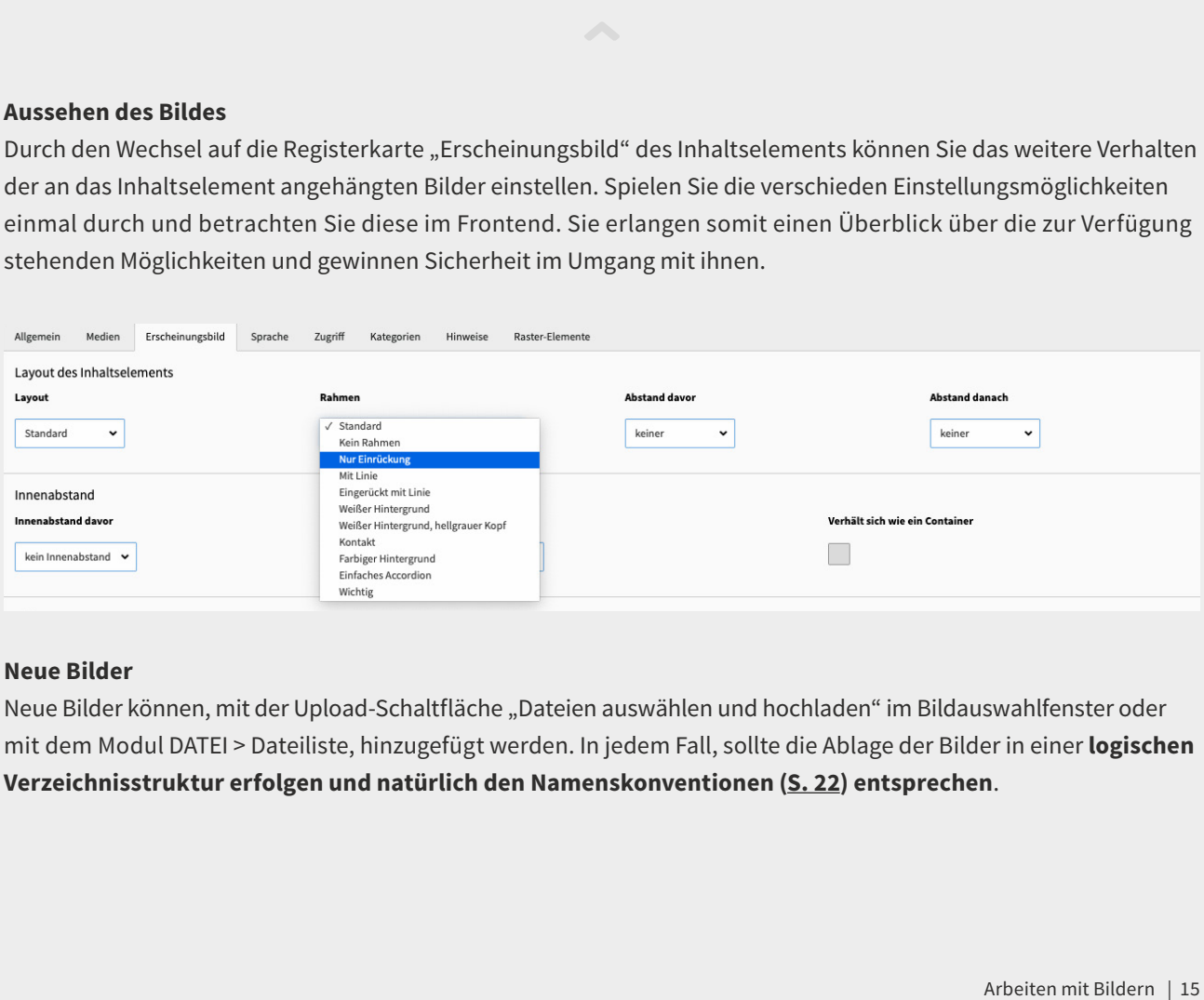

#### **Neue Bilder**

Neue Bilder können, mit der Upload-Schaltfläche "Dateien auswählen und hochladen" im Bildauswahlfenster oder mit dem Modul DATEI > Dateiliste, hinzugefügt werden. In jedem Fall, sollte die Ablage der Bilder in einer **logischen Verzeichnisstruktur erfolgen und natürlich den Namenskonventionen [\(S. 22](#page-21-0)) entsprechen**.

## <span id="page-15-0"></span>Arbeiten mit dem Linkvalidator

### **Einleitung**

Ein weiteres Aufgabengebiet ist es den Redaktionsbereich zu pflegen und aktuell zu halten. Dazu gehört unter anderem auch Verlinkungen routinemäßig zu überprüfen.

 $\leftarrow$   $\sim$   $\rightarrow$ 

Bei dieser Aufgabe unterstützt Sie die Systemerweiterung Linkvalidator. Mit ihr können Sie ihren Redaktionsbereich auf den h\_da Webseiten bequem auf defekte Links überprüfen. Dabei lassen sich externe, interne und Datei-Links überprüfen. Diese Anleitung erklärt, wie Sie die den Linkvalidator optimal einsetzen.

### **Was passiert?**

Es kommt immer wieder vor, dass sich externe Links ändern oder gelöscht werden. Bei der Verlinkung von h\_da Inhalten kann dies ebenfalls vorkommen, sofern sie nicht über die PID (PageID) verlinkt wurden (Anmerkung: wenn eine Seite gelöscht oder wie allseits beliebt auf hidden gesetzt wird, ist ein Link über die PID ebenfalls fehlerhaft). Der Linkvalidator überprüft die Links in Ihrem Redaktionsbereich auf Gültigkeit, meldet defekte Links oder fehlende Dateien in Ihrer TYPO3-Installation und bietet eine Möglichkeit, diese Probleme bequem zu beheben.

### **Funktion**

#### **Der Linkvalidator beinhaltet die folgenden Funktionen:**

■ Kann alle Arten von Links überprüfen. Dazu gehören interne Links auf Seiten und Inhaltselemente, Dateilinks auf Dateien im lokalen Dateisystem und externe Links auf Dateien irgendwo anders im Web.

 $\leftarrow$   $\sim$   $\rightarrow$ 

■ Überprüft standardmäßig eine Reihe von Feldern, zum Beispiel Header-Felder und Bodytext-Felder von Inhaltselementen. Es kann so konfiguriert werden, dass jedes beliebige Feld geprüft wird.

### **Im Detail**

Dies ist das Linkvalidator-Backend-Modul. Es befindet sich innerhalb des Info-Moduls und bietet standardmäßig zwei Registerkarten: "Bericht" und "Links prüfen". Der Reiter "Bericht" wird immer zuerst angezeigt. Hier können Sie die defekten Links sehen, die bei der letzten Überprüfung Ihrer Website gefunden wurden.

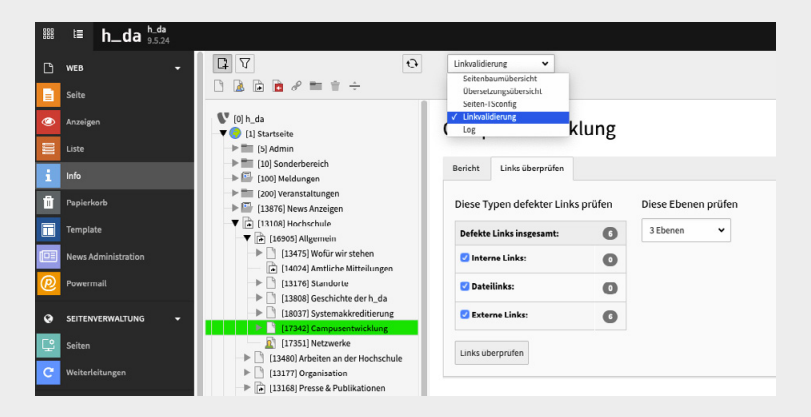

### **Die Registerkarte "Berichte"**

Defekte Links in der Registerkarte "Berichte" anzeigen am Beispiel Campusentwicklung

 $\leftarrow$   $\sim$   $\rightarrow$ 

Die Registerkarte "Links prüfen" dient der Überprüfung von Links bei Bedarf.

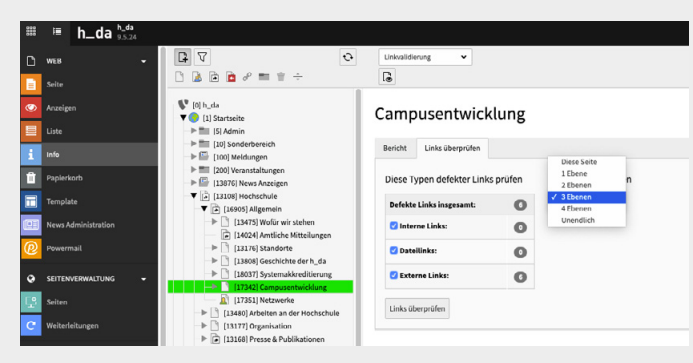

(Links prüfen: Beispiel Campusentwicklung bis zur 3. Ebene.)

### Campusentwicklung

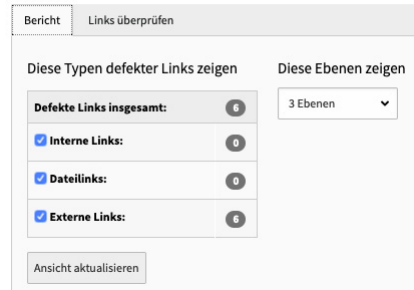

### **Die Registerkarte Links prüfen**

Anleitung > Modul Info aufrufen > Seitenvalidierung im Kopf auswählen > Seitenbereich im Baum durch Klicken wählen.

### **Der Arbeitsablauf im Modul:**

Zunächst stellen Sie im Reiter Links überprüfen die Tiefe der Seiten und welche Links überprüft werden sollen ein, die bei der Prüfung auf defekte Links berücksichtigt werden sollen. Bei großen Seiten ist es sinnvoll in Etappen vorzugehen und die zu überprüfende Ebenentiefe zu variieren. Dann klicken Sie

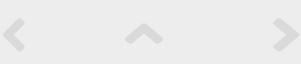

### auf die Schaltfläche Links prüfen.

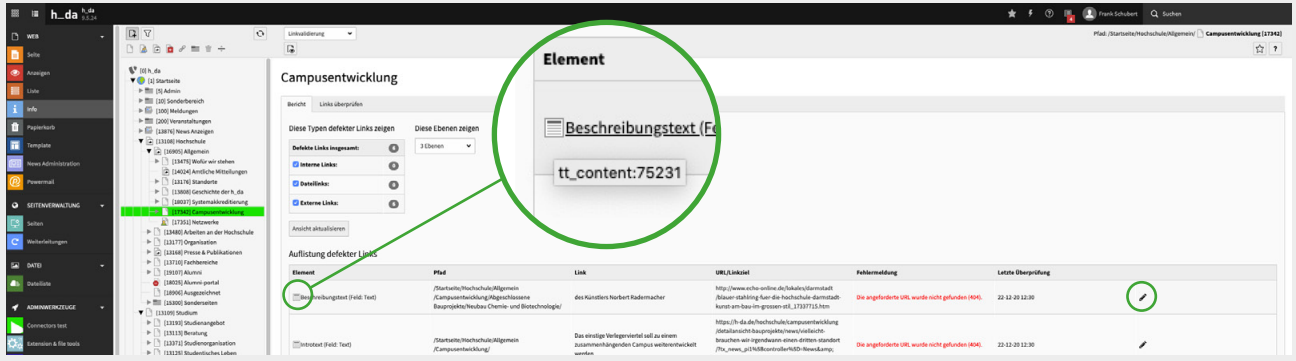

Sobald die Prüfung abgeschlossen ist, wechseln Sie auf den Reiter Bericht, wo die Ergebnisse angezeigt werden.

Der Typ und die ID des Inhalts, der den defekten Link enthält, werden sichtbar, wenn Sie die Maus über das Symbol für den Inhaltstyp bewegen. Die Bleistiftsymbole am Ende jeder Zeile ermöglichen es Ihnen, die angezeigten Elemente schnell zu korrigieren.

#### **Hinweis**

Achten Sie bitte darauf bei externen Links (sofern vorhanden) [Permalinks](https://de.wikipedia.org/wiki/Permalink) zu verwenden und bei internen Links mit der **PID** (wie z.B. im Bild oben die 17342, grün hinterlegt) zu arbeiten. Siehe auch Infobox [S. 7](#page-6-0) + [28](#page-27-0).

# <span id="page-19-0"></span>Dateiverwaltung in Typo3

### **Einleitung**

Ein ebenfalls mächtiges Werkzeug im Typo3 Backend ist das Modul unterhalb von Datei "Dateilisten" hier können Sie Ordnerstrukturen anlegen, Ihre Dateien und Bilder zum Bereitstellen auf der Webseite verwalten: hochladen, sortieren, kopieren, verschieben, den Dateinamen sowie Metadaten und weitere Angaben anpassen und natürlich auch Löschen.

Sie erhalten dort wichtige Informationen zu ihrer Datei wie: Typ (Bild, PDF, Ordner, …) Datum, Größe, LS (Lese-Schreibrechte), Ref = wie oft die Datei in Verwendung ist und welcher Benutzer diese Datei hochgeladen hatte.

### **Im Detail**

### **Bearbeitungssymbole vLnR.**

Vorschau Web, Dokument bearbeiten, ansehen, ersetzen, umbenennen, Information anzeigen, oder löschen. Das Symbol zum Markieren rechts, damit das Dokument zum kopiert oder verschoben werden kann, ist nur bei Auswahl der Mehrfachauswahl für die Zwischenablage (am Ende der Dateiliste) sichtbar!.

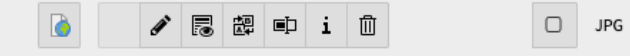

 $\leftarrow$   $\sim$   $\rightarrow$ 

Im Modul Dateien können zum Bereitstellen auf der Webseite hochgeladen werden. Ebenso können eigene Ordnerstrukturen zur Ablage der Daten erstellt werden.

### **Datei hochladen**

 $\Box$  WEB

 1. Wechseln Sie im Modul Datei durch Klicken der "Dateiliste" in die Dateiablage von TYPO3.

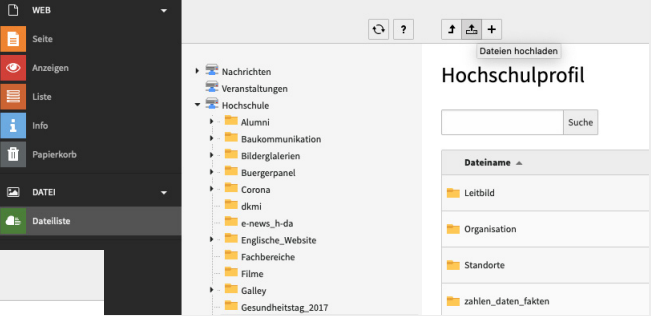

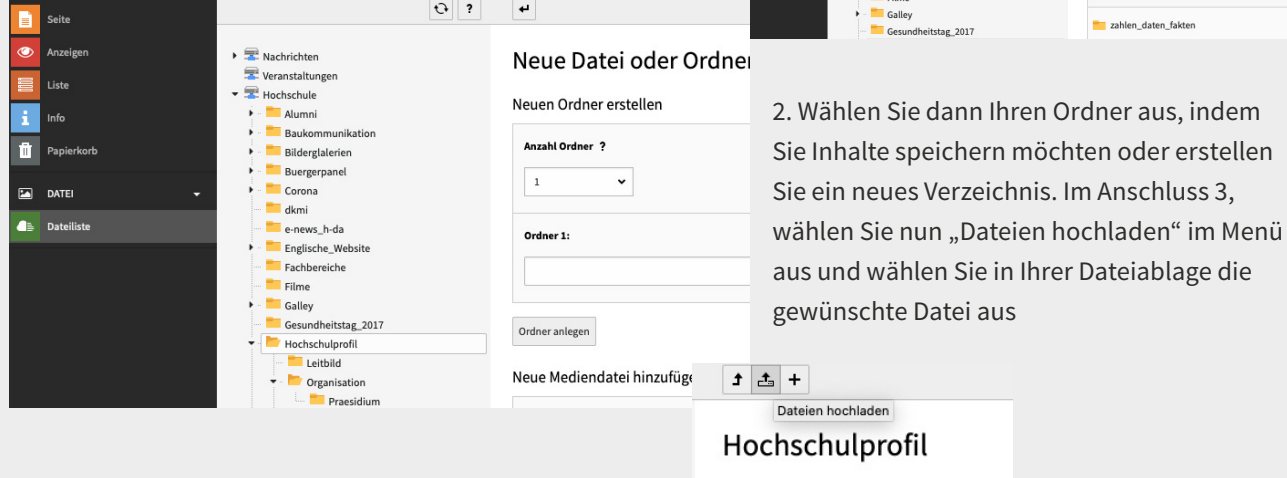

### <span id="page-21-0"></span>**Dateien umbenennen**

Überarbeiten Sie nach erfolgreichen Upload gegebenenfalls Ihre Dateibezeichnungen. Bitte beachten Sie unsere Dateinamenkonventionen (siehe Infobox), beim Arbeiten mit Dateien.

 $\leftarrow$   $\sim$   $\rightarrow$ 

Klicken Sie dazu das Symbol "umbenennen" an und ändern Sie im Eingabefeld den Dokumentnamen, bereits bestehende Referenzen auf diese Datei bleiben davon unberührt.

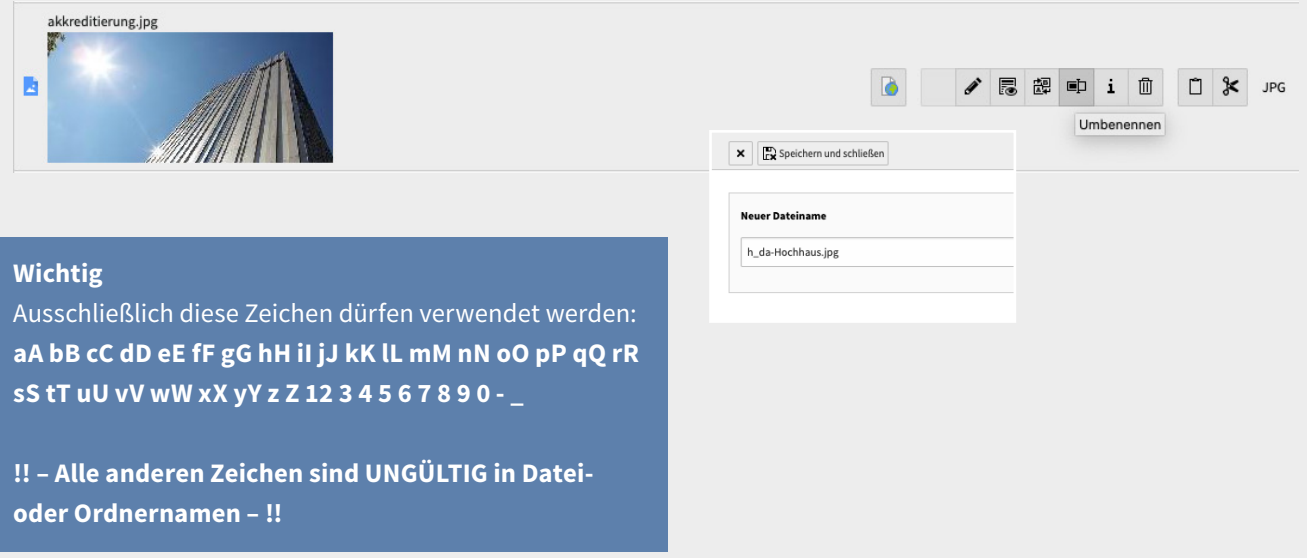

#### **Dokumente verschieben**

Dokumente können mit allen Referenzen verschoben werden. Indem die Mehrfachauswahl im Ausgangsverzeichnis **1** aktiviert wird **2**. Dokumente auswählen **3**, kopieren oder Verschieben wählen **4** und in das gewünschte Verzeichnis einsetzen / verschieben **5**. Weitere Informationen und Videos finden Sie unter [link.h-da.de/typo3-modul05](http://link.h-da.de/typo3-modul05)

 $\leftarrow$   $\sim$   $\rightarrow$ 

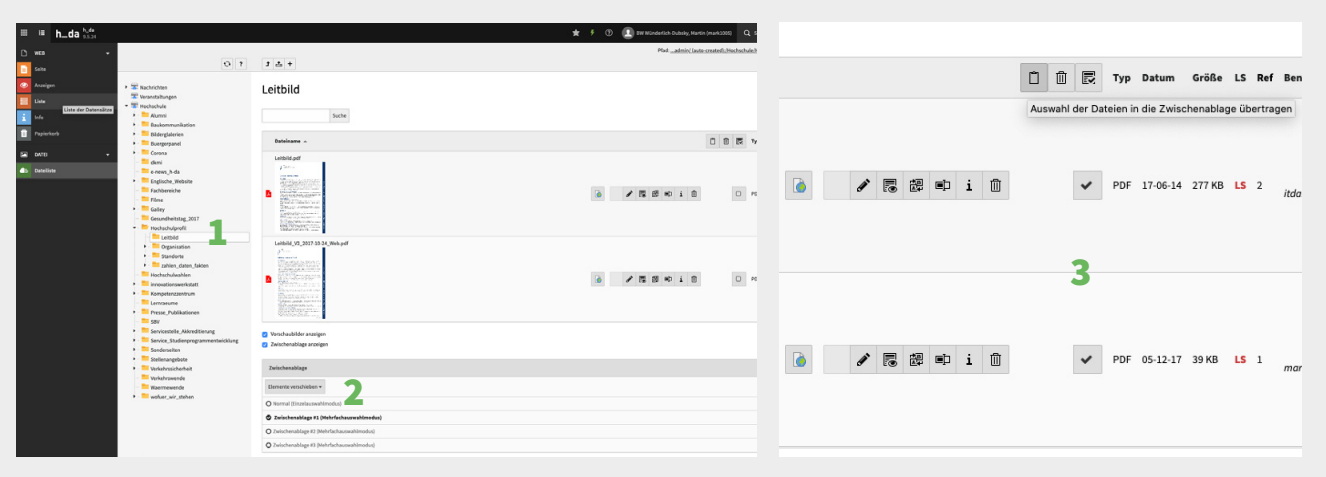

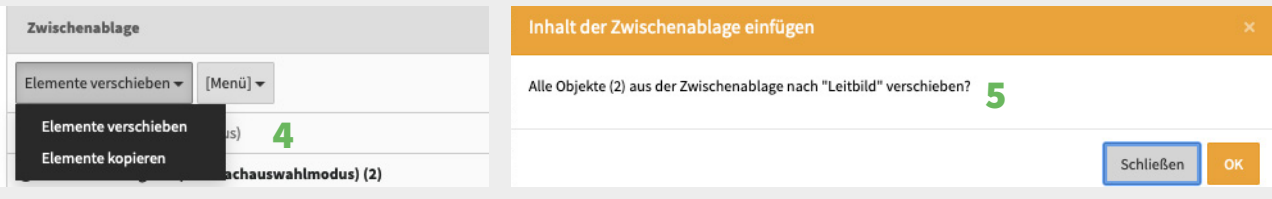

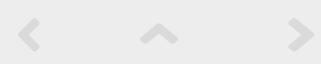

Ein Datei-Upload ist bis max. 15MB möglich. Für Videomaterial bitte den Youtube Kanal der h\_da nutzen **(keine Ablage von Videomaterial im TYPO3 System möglich!**). Weitere Informationen und Unterstützung erhalten Sie von unseren Kollegen aus der Hochschulkommunikation: online-redaktion@h-da.de.

### **Umgang mit mehreren Dateien in der Dateiliste**

Die Zwischenablage ermöglicht es Ihnen, mehrere Elemente gleichzeitig zu kopieren (es wird eine neue Instanz der Datei erstellt die noch ohne Referenzen ist), verschieben (die Datei wird verschoben, bereits angelegte Referenzen bleiben erhalten und werden mitgeführt) oder zu löschen (ein Warnhinweis wird angezeigt wenn die Datei bereits verwendet wird).

Um die Zwischenablagefunktion zu aktivieren, stellen Sie sicher, dass Sie das Kontrollkästchen "Zwischenablage anzeigen" aktiviert haben. Sie finden das Kontrollkästchen unterhalb der Auflistung der Dateien in der Dateiliste. Danach erscheint unter den Kontrollkästchen ein neuer Bereich, der die Zwischenablage enthält.

Wählen Sie Objekte mit den Kontrollkästchen und dann eine Aktion mit den Symbolen darüber aus. Sie können Objekte die bereits in der Zwischenablage sind einfügen **1** ausgewählte Objekte mit "Auswahl der Dateien in die Zwischenablage übertragen" **2** verschieben. Wenn Sie auf das Mülleimersymbol **3** klicken um Inhalte zu löschen, werden

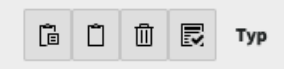

Sie aufgefordert dies zu bestätigen, ob Sie diese Objekte wirklich entfernen möchten. Schließlich gibt es ein Symbol zum Auswählen/Abwählen **4** aller Objekte in der Liste. Die drei verfügbaren Zwischenablagen ermöglichen es, Dateien aus einem Ordner in den einzelnen Zwischenablagen zu sammeln, um den Inhalt später in separate Ordner einzufügen.

 $\leftarrow$   $\sim$   $\rightarrow$ 

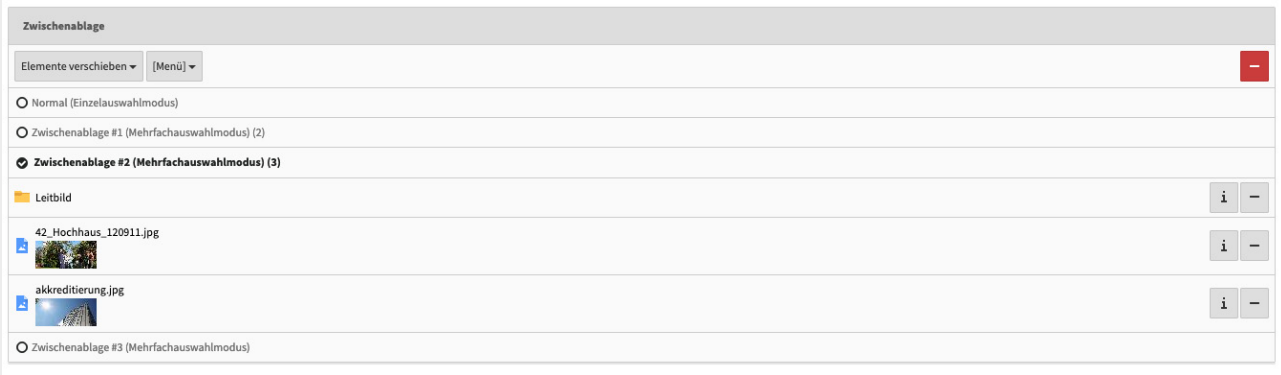

Nach dem Übertragen ausgewählter Dateien in eine Zwischenablage können Sie diese im unteren Bereich sehen. Außerdem ist es möglich, Informationen zu jeder Datei zu sehen (das i-Symbol) und sie auch über das Mülleimer-Symbol aus der Zwischenablage zu entfernen.

### **Für die Dateiablage gilt folgende Richtlinie: Dokumentkonventionen.**

Dokumentnamen sollen zur besseren Erkennung für den Benutzer und das System einheitlichen Konventionen unterliegen bzw. diese erfüllen. Da keine DIN Norm oder ISO Code für die Handhabung der Benennung einer Datei existiert - gilt es möglichst bekannte /standardisierte Merkmale zu verwenden. Folgende Merkmale bei der Dokument-Benennung sind zwingend notwendig, um einen unproblematischen Abruf und Verarbeitung der Dokumente im Internet und Intranet zu gewährleisten.

 $\leftarrow$   $\sim$   $\rightarrow$ 

Die Dokumentbezeichnung sollte stets **Inhalt** und **Ersteller** kenntlich machen:

### BEZEICHNUNG\_ART-DES-DOKUMENTS.DOKUMENTTYP **BIB-Opac-FLY.PDF**

Besteht aus ORG-Einheit (**Bib**liothek)\_Inhalt (Informationen zu **Opac**)-Art des Dokuments (**Fly**er) sowie der Dokumententyp (**PDF**). Die einzelnen Bestandteile unterliegen ebenfalls Vorgaben. Dies dient der Verarbeitung und Wiederauffindbarkeit eines Dokuments. Generell unterliegt die Bezeichnung einer maximalen Zeichenlänge von 32 Zeichen. **Beachten Sie zusätzlich die Regeln zu den erlaubten Zeichen [\(Seite 22](#page-21-0))**. Zur Verknüpfung der Bestandteile wird ein Unterstrich und zur Trennung ein Bindestrich verwendet. Diese Vorgaben dienen der Benutzbarkeit eines Dokuments.

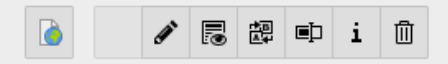

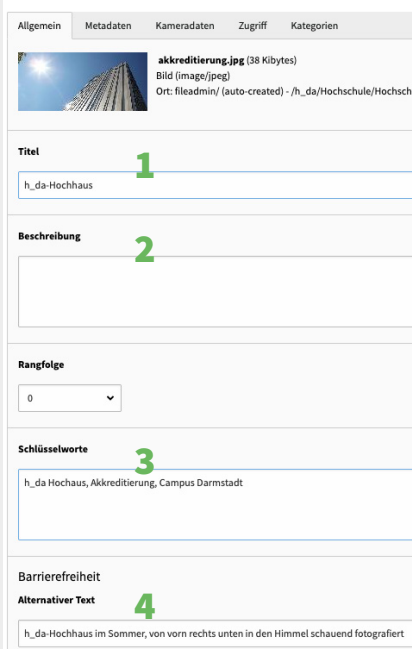

### **Dateibeschreibung und Metadaten**

 $\leftarrow$   $\sim$   $\rightarrow$ 

Klicken Sie hierzu auf das Bleistiftsymbol

Die wichtigsten Felder sind:

- **1.** "Titel" wird im Frontend angezeigt, wenn der Besucher mit der Maus über das Bild fährt. Er kann auch im Elementtyp "File Links" als Titel einer herunterladbaren Datei verwendet werden, anstatt den Dateinamen zu verwenden.
- **2.** "Beschreibung" ist mit der Beschriftung für Bilder verbunden. Bei Verwendung eines "File-Link" Elements wird der Beschreibungstext unterhalb des Links angezeigt.
- **3.** "Schlüsselwörter" können der Datei kommagetrennt hinzugefügt werden, um die Suchergebnisse zu verbessern.
- 4. "Alternativer Text" ist mit der Zugänglichkeit der Datei verbunden, d.h. wenn das Bild nicht auf dem Frontend angezeigt werden kann oder der Besucher visuell eingeschränkt ist (und ein Programm die Informationen für ihn vorlesen muss), wird dieser Text anstelle des Bildes ausgegeben (siehe Referenz "Arbeiten mit Bildern" S.10 ff). Es ist zusätzlich eine gute Möglichkeit, der Seite weitere Informationen hinzuzufügen, die von Suchmaschinen verarbeitet werden (SEO). Dieser Text ist nur im HTML-Code sichtbar.

# <span id="page-27-0"></span>Einführung in Slug / Routing

### **! Gefahr im Komfort !**

Die Fehlermeldungen im Linkvalidator (S. 16-19) durch fahrlässige URL-Anpassungen sind oft unüberschaubar und erzeugen unnötigen Korrekturaufwand. Slugs sind ein mächtiges wie sensibles Werkzeug. **Vor allem bei der nachträglichen Änderung des Seitentitels von bereits bestehenden Seiten ist äußerste Vorsicht geboten, Sie können damit großen Schaden erzeugen, weshalb lesen Sie in der nachfolgenden Infobox.**

 $\leftarrow$   $\sim$   $\rightarrow$ 

### **Wichtig – Beachten Sie deshalb die folgenden Hinweise:**

**1.** Wenn ein **Slug** z.B. für eine Veranstaltung nach außen kommuniziert wird /eventexample-2021 und sich im Verlauf ändern sollte, muss diese Route mit einem **Redirect** abgefangen werden, da sie sonst ein Fehler erzeugt und die Seite **nicht angezeigt werden kann** und **2. a) die Webseite wird von Google nicht mehr gefunden** und **b)**  bei externen Webseiten welche auf diese h-da.de/Seite verlinken (sog. [Backlinks](https://de.wikipedia.org/wiki/R%C3%BCckverweis)) entsteht ebenfalls ein Fehler. **3.** Bei der **internen** Verlinkungen sollten Sie **ausschließlich** mit der **PID** (Beispiel: 13905) arbeiten. **4.** Sobald nicht sichergestellt werden kann (ca. 95%), dass der Slug erhalten bleibt, sollten Verlinkungen immer über die **PID** (innerhalb der h\_da – wie außerhalb) kommuniziert werden.

Die **PID** (die eindeutige Seitenzahl = PageID) wird im Frontend immer im **Footer** unten links angezeigt und im **Backend** im Seitenbaum vor dem Seitennamen.

© 2020 h\_da.de | **A** | **N** | <del>●</del> | PID: 13905

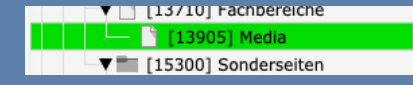

### **Was ist Slug?**

Wenn TYPO3 eine Anfrage bedient, ordnet es die eingehende URL einer bestimmten Seite oder Aktion zu. Beispielsweise ordnet es eine URL wie https://example.com/news der News-Seite zu. Dieser Prozess der Bestimmung der Seite und/oder Aktion, die für eine bestimmte URL ausgeführt werden soll, wird "Routing" genannt.

 $\leftarrow$   $\sim$   $\rightarrow$ 

Zusätzlich kümmert sich das Slug um die Verschönerung von URL-Parametern, z.B. die Umwandlung von [https://h](https://h-da.de/index.php?id=13905)[da.de/index.php?id=13905 i](https://h-da.de/index.php?id=13905)n [https://h-da.de/hochschule/fachbereiche/media.](https://h-da.de/hochschule/fachbereiche/media)

#### **URL-Segment** [slug]

https://h-da.de /hochschule/fachbereiche/media

 $G8$ 

### **Wichtige Terminologie**

#### **Route**

Die "sprechende URL" als Ganzes (ohne den Domain-Teil "h-da.de"); zum Beispiel: /hochschule/fachbereiche/media

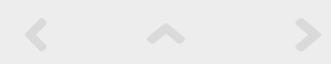

### **Slug**

Ist ein eindeutiger Name für eine Ressource, die bei der Erstellung von URLs zu verwenden ist; z.B. könnte der Slug der Media-Detailseite /media lauten und der Slug eines Nachrichteneintrags könnte /media-veranstaltungen-2020 lauten.

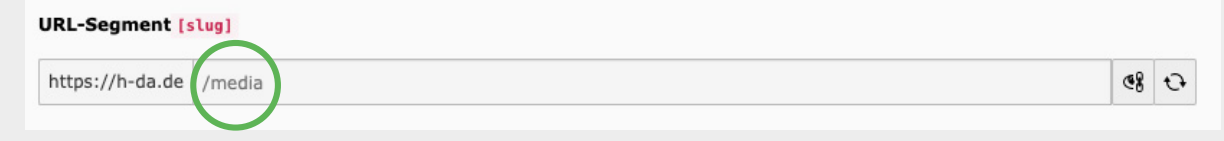

Innerhalb von TYPO3 ist ein Slug immer Teil des URL-"Pfades" – ohne h-da.de.

### **Das Standardverhalten eines Slug ist wie folgt:**

- Ein Slug enthält nur Zeichen, die innerhalb von URLs erlaubt sind. Leerzeichen, Kommas und andere Sonderzeichen werden in ein erlaubtes Zeichen umgewandelt.
- Ein Slug ist immer kleingeschrieben.
- Ein Slug ist Unicode-fähig ([home.unicode.org,](https://home.unicode.org) [de.wikipedia.org/wiki/Unicode](https://de.wikipedia.org/wiki/Unicode)).

### **Hinweis**

Wenn der gewünschte Slug schon vergeben ist, wird der Slug automatisch mit einer weiterführenden Nummer z.B. /media-1 gekennzeichnet. Gleichzeitig zeigt dies auch, dass Sie einen Slug-Eintrag angemessen zur Priorität, sprich Verhältnismäßigkeit, anlegen sollten, um nicht mögliche folgende wichtige Einträge zu blockieren.

# <span id="page-30-0"></span>Appendix

### **h\_da TYPO3 – Kurzreferenzen für Redakteur\*innen**

Die Serie ist als Booklet sowie in Einzelreferenzen als PDF verfügbar. Sie wird stetig weiterentwickelt und aktualisiert.

 $\leftarrow$   $\sim$   $\rightarrow$ 

### **Einzel Referenzen sind:**

- [Arbeiten mit Bildern](https://h-da.de/index.php?id=18502)
- [Hyperlinks](https://h-da.de/index.php?id=18502)
- [Linkvalidierung](https://h-da.de/index.php?id=18502)
- [Dateihandling](https://h-da.de/index.php?id=18502)
- [Slug](https://h-da.de/index.php?id=18502)
- 

### ■ … **Rückmeldung**

Wenn Sie einen Fehler in diesem Handbuch oder in den anderen Schulungsunterlagen im Allgemeinen finden, melden Sie uns bitte den Fehler per E-Mail an webdienste@h-da.de. Danke für ihre Mitarbeit.

## <span id="page-31-0"></span>Bereit für den Start?

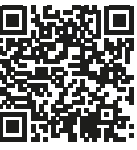

**Alle Videotrainings im Überblick [link.h-da.de](https://link.h-da.de/typo3-lernen) [/typo3-lernen](https://link.h-da.de/typo3-lernen)**

**Für alle Fragen zum Thema Backend editing, schauen Sie bitte zuerst in die TYPO3 Online-Dokumentation unter: [h-da.de/redaktionshandbuch](https://h-da.de/redaktionshandbuch)**

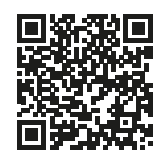

**Neue Tutorials [link.h-da.de](http://link.h-da.de/typo3-neu-in9) [/typo3-neu-in9](http://link.h-da.de/typo3-neu-in9)**

**Ihr h\_da Web-Team**